# **MAC Einsteiger**

Was ist was? Hier stellen wir Ihnen einige Mac OS Programme und Funktionen vor, die man als Einsteiger kennen sollte.

### **Bonjour**

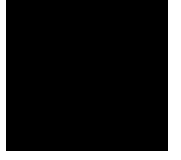

**Bonjour** ist eine Softwarelösung von Apple, die Verbindungen zu anderen Geräten herstellen kann. So können mit Bonjour Netzwerkdrucker angesprochen, auf freigegebene Ordner im lokalen Netzwerk zugegriffen werden oder auch den Zugriff an AirPort Express angeschlossene Geräte regeln.

Bonjour ist deshalb auch für Windows Benutzer verfügbar und wird unter anderem mit iTunes mit installiert. Mit dem Bonjour-Dienst können Sie iTunes Playlisten im Netzwerk freigeben und so auf anderen Computer nutzen. Mac und Windows PC's können so miteinander verbunden werden.

Der grösste Vorteil von Bonjour ist allerdings das fast keine Konfiguration notwendig sind. So können Drucker unter Mac OS als auch unter Windows ganz einfach eingerichtet werden. Alle namhaften Druckerhersteller haben inzwischen die Bonjour-Technologie in Ihre Produkte integriert. So ist eine aufwändige Konfiguration nicht mehr notwendig. So einfach ist die Handhabung.

# **Dashboard**

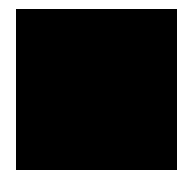

Nicht für alles, was Sie auf Ihrem Mac tun möchten, ist ein komplexes Programm erforderlich. Für die kleineren Aufgaben gibt es in Mac OS X das Feature "Dashboard". Mit Dashboard können Sie auf viele spaßige oder rein funktionale Miniprogramme, die sogenannten Widgets, zugreifen. Das **Mac Dashboard** kann mit Hilfe der "**F4**"-Taste ausgeführt werden

Dashboard enthält bereits Widgets für einige Ihrer Mac-Programme wie Adressbuch und iCal, mit denen Sie Zugriff auf Ihre Kontakte haben und Ihre iCal-Ereignisse anzeigen können, ohne zur vollständigen Programmansicht wechseln zu müssen. Sie können weitere Widgets zum Dashboard hinzufügen wie zum Beispiel: Wetterdaten*,* Taschenrechner*,* Kalender*,* Uhr*,* Übersetzungsprogramme*,* Notizzettel und Sie können sogar Ihre eigenen Widgets erstellen. Um Ihr Dashboard zu personalisieren können weitere Widgets aus diversen Widgetsammlungen im Internet herunter geladen werden.

Nach drücken der "**F4**"-Taste können Sie, mit dem sich unten links befindlichen "**+**"-Icon, einzelne Widgets hinzufügen oder löschen.

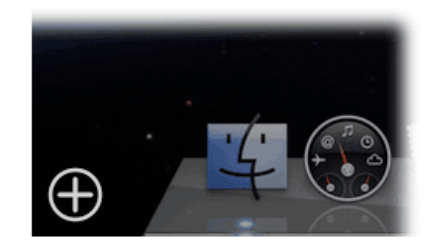

### **Dashboard mit Widgets**

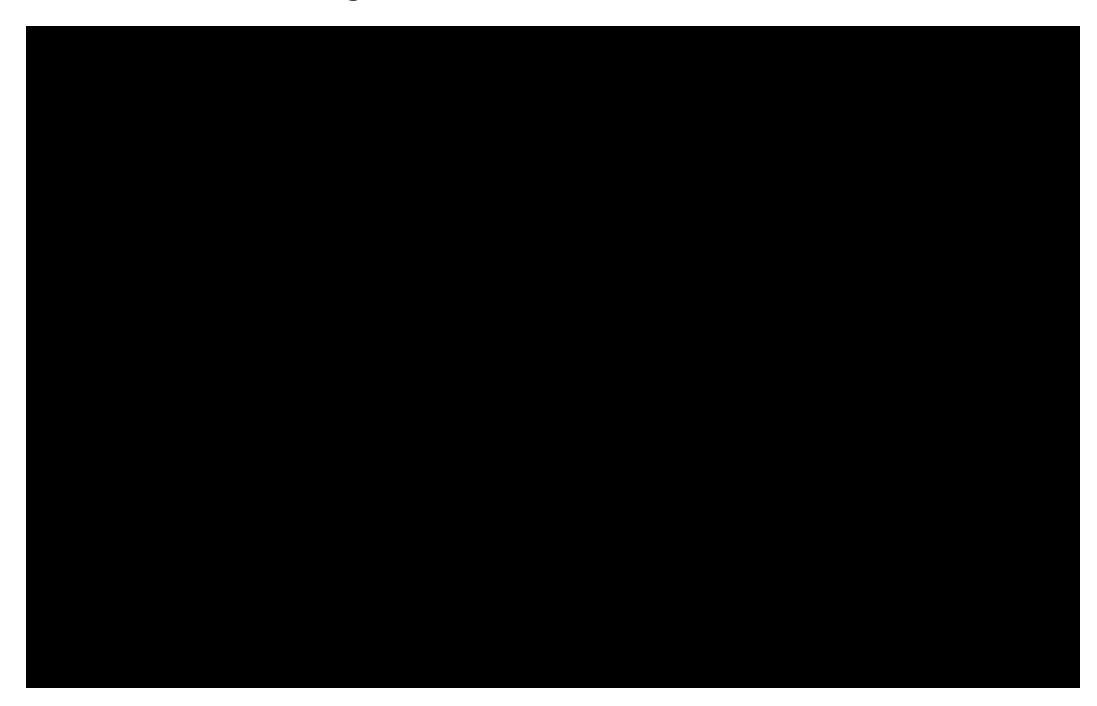

### **DMG-Dateien**

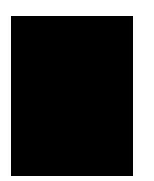

**DMG** ist eine Abkürzung für **D**isk-**I**ma**G**e.

Bei **.**dmg-Dateien handelt es sich um ein Dateiformat, welches hauptsächlich unter Mac OS Verwendung findet. Es wird vor allem genutzt, um Software über das Internet zu verteilen.

Wie installiert man .dmg-Dateien unter Mac OS?

**Programme**, die aus dem Internet heruntergeladen werden, kommen meist als dmg-File (.dmg) daher. Diese Disk-Images öffnen Sie durch einen einfachen Doppelklick. Daraufhin wird das Image geöffnet und es erscheint ein neues Laufwerksicon neben dem Disk-Image - der Anwendungsordner.

Entweder öffnet sich ebenfalls ein Fenster, indem Sie das Programm in den "*Programme-Ordner*" verschieben können, wie in unserem Beispiel mit Adium, oder Sie öffnen den Image-Ordner und verschiebt die dort enthaltene Programmdatei in den "*Programme-Ordner*" auf Ihrer Festplatte und erstellen eine Verknüpfung (Alias) auf dem Schreibtisch oder im Dock. Den erstellten Ordner können Sie über einen ShortCut entfernen und die jeweilige Installationsdatei (.dmg) löschen.

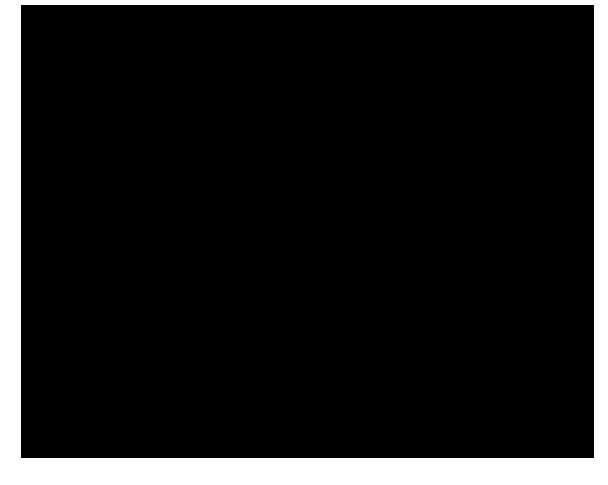

Handelt es sich allerdings um ein Programm auf einer CD / DVD, so gelangen Sie mit dem Finder (Explorer) in den Ordner auf der CD / DVD, in dem sich die Installationsdateien befinden (beispielsweise /Volumes/InstallCD/). Dort finden Sie meistens eine Datei mit dem Namen "*Installer*" (oder ähnlich), die Installationsdatei, welche den interaktiven Installationsdialog startet oder einen Ordner mit der Programmdatei, welchen Sie nur noch in den "*Programme-Ordner*" auf Ihrer Festplatte kopieren müssen.

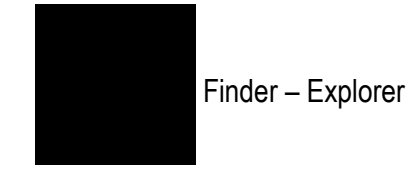

# **Exposé**

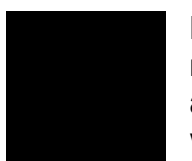

Das **Mac Exposé** ist die Darstellung aller geöffneten Fenster nebeneinander. So werden mit dem Drücken der "**F3**"-Taste alle nicht minimierten Fenster so dargestellt, dass sie auf einen Blick ersichtlich und auswählbar sind. Dies ist besonders bei einer hohen Zahl von offenen Anwendungen hilfreich um zumindest ein wenig Überblick zu behalten.

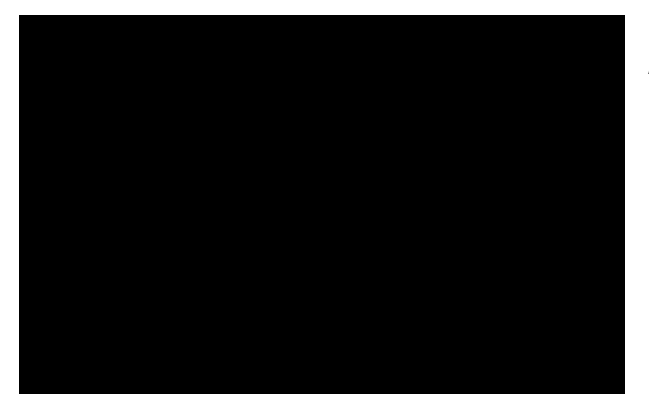

Chaos auf dem Schreibtisch nach längerer Arbeitszeit.

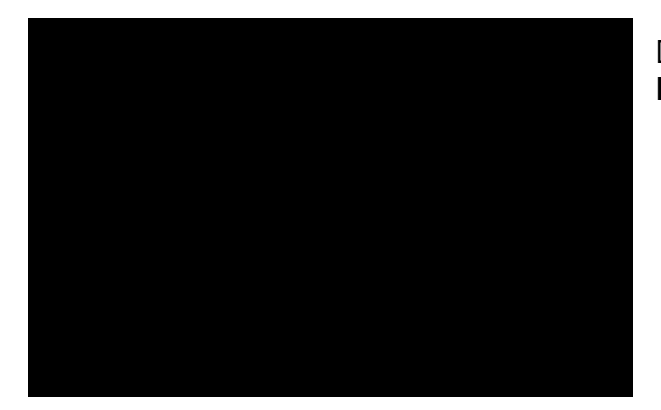

Durch drücken der "**F3**"-Taste kommen Sie zur **Exposé-Ansicht**.

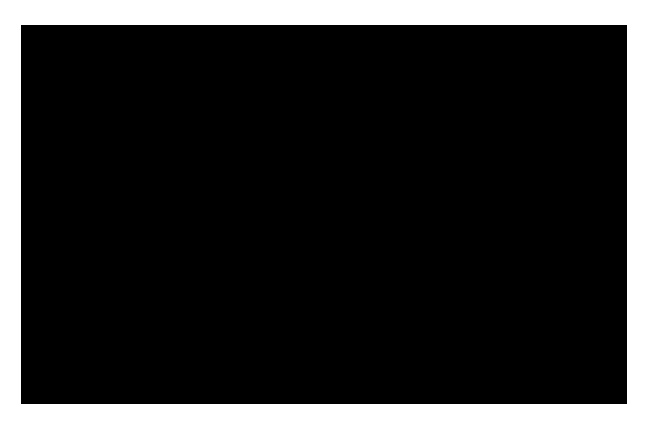

Mit der Maus können Sie das Programm auswählen, welches Sie im Vordergrund haben wollen. (Im Bild blau gekennzeichnet).

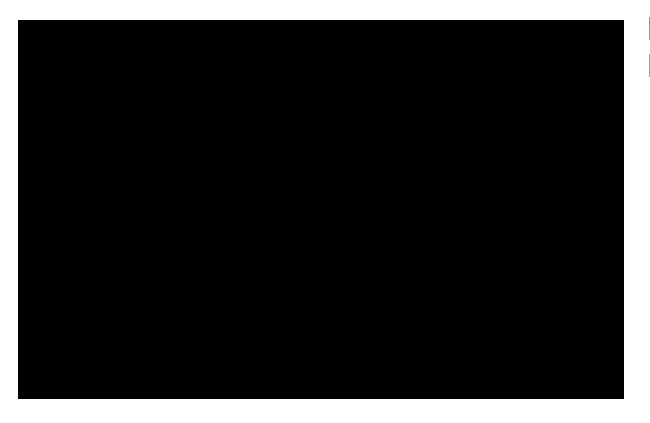

Nun können Sie normal im ausgewählten Programm weiterarbeiten.

Um das Chaos jedoch gänzlich zu beseitigen bietet Mac OS eine weitere Funktion - **Spaces**

### **Spaces**

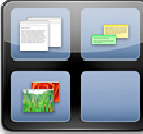

Ein Feature, das besonders aus dem Linux-System bekannt ist, hat nun auch in Mac OS X Fuss gefassen.

Die Idee ist statt einem Desktop, der nach und nach mit dutzenden Fenstern gefüllt wird, mehrere virtuelle Desktops zu verwenden auf die man die Applikationsfenster verteilen kann. So kann man unterschiedlichen Aufgaben jeweils eigene Desktops zuweisen. Textverarbeitung auf Desktop 1, e-Mails schreiben auf 2 usw.

Spaces ist im Lieferzustand von OS X nicht aktiviert. Um Spaces zu aktivieren gehen Sie in die Systemeinstellungen und dann zu Exposé & Spaces und setzen ein Häkchen bei Spaces.

Um Spaces zu verwenden drücken Sie "**F8**". Sie sehen dann eine Übersicht der einzelnen Desktops und deren Inhalte. In den Systemeinstellungen kann man die Anzahl der virtuellen Desktops einstellen. Es sind maximal 16 Spaces möglich.

Im Übersichtsmodus kann man die Applikationsfenster mit der Maus zwischen den Desktops hin- und herschieben.

Sie können einzelne Applikationen bestimmten Spaces zuordnen. So erreichen Sie, dass sich beispielsweise das e-Mail Programm immer auf Space 2 öffnet. Eine Applikation kann aber auch immer auf allen Spaces sichtbar sein. Alle diese Einstellungen können Sie in den Systemeinstellungen unter Exposé & Spaces vornehmen.

Um alle geöffneten Fenster auf allen Desktops zu sehen drückt man "**F8**" und dann "**F9**". Das aktiviert Exposé in der Spaces-Übersicht. Man kann dann mit einem Klick in jedes beliebige Fenster wechseln.

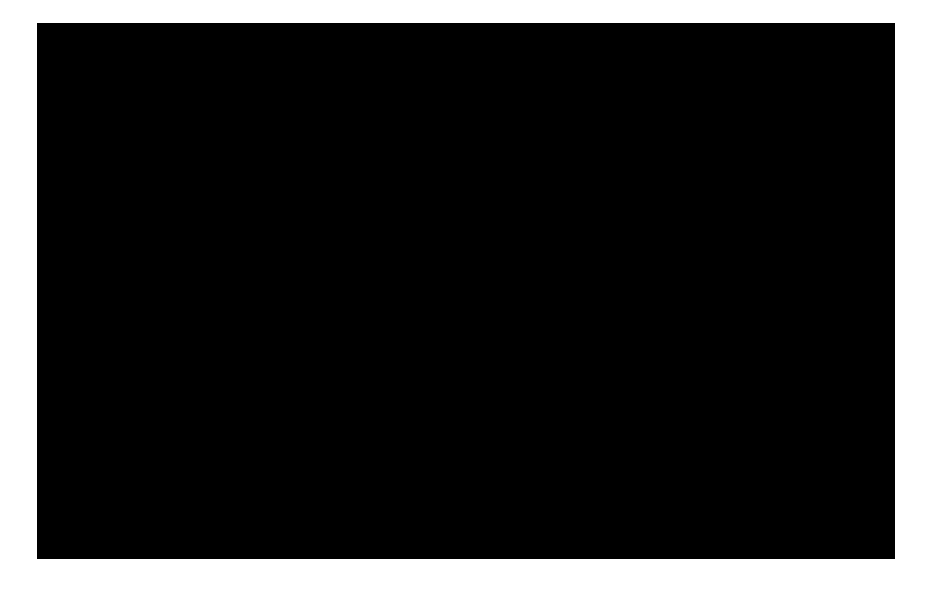

### **Apple iLife**

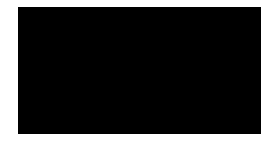

**Apple iLife** ist eine Sammlung von Programmen die von Apple den Benutzern zur Verfügung gestellt werden. Die einzelnen Applikationen helfen Ihnen bei vielen Dingen. So können Sie Filme erstellen, Bilder bearbeiten, DVDs erstellen oder sogar eigene Webseiten und Musikstücke produzieren.

#### **iPhoto**

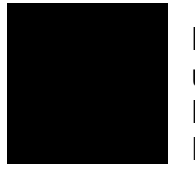

Das ultimative Photo-Programm von Apple hilft Ihnen Ihre Bilder sinnvoll zu sortieren und in schöne Alben zu hinterlegen. Bilder können mit Hilfe der Gesichtserkennung Personen zugeordnet werden. Aber auch nach Geografischen Punkten lassen sich die Fotos sortieren.

#### **iMovie**

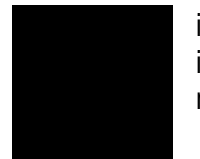

iMovie ist das Gegenstück des Programms "*Movie Maker*" von Windows, jedoch bietet iMovie mehr Funktionen. Und es ist leichter zu bedienen. Eigene Videos zu erstellen ist nun kein Hexenwerk mehr.

#### **iWeb**

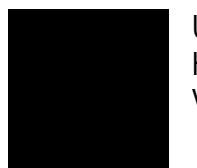

Um eigene Webseiten zu erstellen, braucht man heutzutage kein Studium mehr. Hilfreiche Programme wie iWeb helfen eine eigene Homepage zu erstellen. Mit diversen Vorlagen entstehen so individuelle Internetpräsentationen.

### **GarageBand**

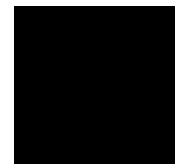

Einige Personen arbeiten gerne mit Programmen mit denen sie eigene Musikstücke erstellen können. Mit **iLife GarageBand** können Sie auf eine ganz neue Art und Weise lernen, Instrumente und Musikstücke zu spielen. Auch können Sie mit GarageBand schnell und einfach iPhone Klingeltöne erstellen.

#### **iDVD**

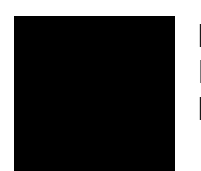

DVD´s erstellen leicht gemacht. Nun kann jeder mit iDVD professionelle DVD-Menü mit Ihren Medien erstellen. Dank verschiedenen Vorlagen stehen Ihnen nun viele Möglichkeiten offen um die DVD nach Ihren Wünschen zu gestalten.

### **Intelligenter Ordner**

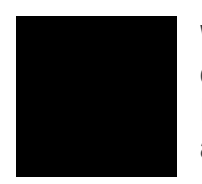

Wenn Sie im Finder (Explorer) nach etwas suchen (z.B. nach Bildern), können Sie die entsprechende Suchabfrage als intelligenten Ordner sichern. Dies erleichtert es Ihnen, Objekte, die an verschiedenen Orten gesichert sind, zu finden und mit ihnen zu arbeiten.

- 1. Wählen Sie im Finder "*Ablage*" "*Neuer intelligenter Ordner*".
- 2. Geben Sie einen Ort für die Suche an und definieren Sie Suchkriterien, um die Suche einzuengen.
- 3. Geben Sie einen Buchstaben oder ein Wort in das Suchfeld ein.
- 4. Wenn Ihre Suche fertiggestellt ist, klicken Sie in "*Sichern*".

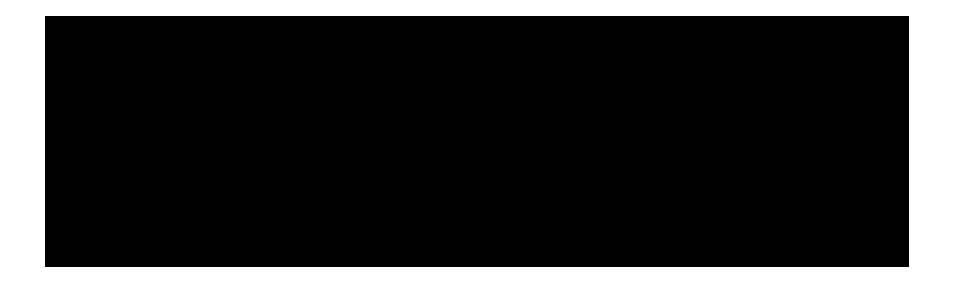

Das Einrichten eines intelligenten Ordners ist sehr einfach.

Als erstes muss der Finder geöffnet werden. Dort wählen Sie im Menüpunkt "*Ablage*" einen Neuen intelligenten Ordner aus, um das Menü für den Suchbegriff zu öffnen.

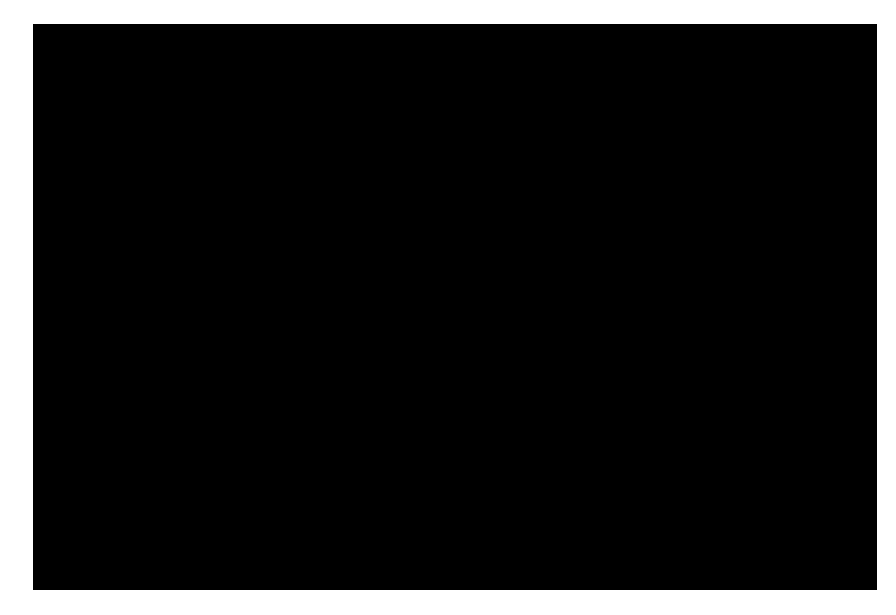

Als nächstes müssen Sie die Suchkriterien festlegen. In unserem Beispiel werden hier alle nach den *.html-Dateien* angezeigt. Diese Suche kann auf dem gesamten Mac geschehen, oder auf bestimmte Ordner begrenzt werden.

Ob der Suchbegriff im Inhalt einer Datei oder im Dateinamen selber gesucht werden soll, kann hier ebenfalls ausgewählt werden.

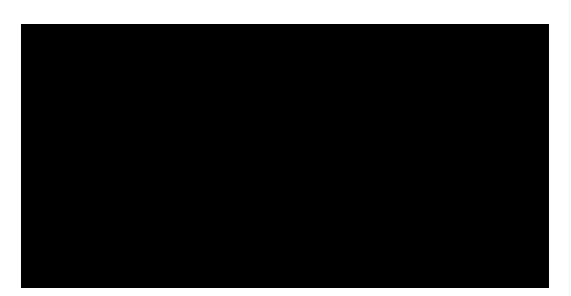

Nun öffnet sich ein Fenster, indem Sie noch den Speicherort und den Namen des Intelligenten Ordners eintragen können. Das Häkchen "*Zur Seitenleiste hinzufügen*" bedeutet, dass der intelligente Ordner später im Finder unter "*Suche*" zu finden ist.

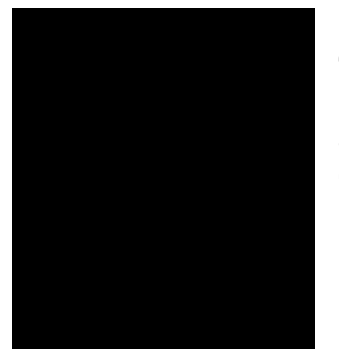

Nachdem der Ordner nun gespeichert wurde, kann dieser jeder Zeit unter "*Suche*" im Finder über einen Klick aufgerufen werden.

Standardmäßig sind unter Mac OS bereits einige hilfreiche Intelligente Ordner vorhanden.

# **Mac App Store / iTunes**

![](_page_7_Picture_4.jpeg)

Der **Mac App Store** wurde am 06. Januar 2011 mit dem Mac OS X Update 10.6.6 eingeführt. Zum Start wurden bereits über 1.000 einzelne Apps zum Kauf / Download angeboten. Darunter alle iWork Produkte, aus dem iLife Paket iPhoto, iMovie und GarageBand, viele Spiele wie Angry Birds, Chopper 2 und viele andere Apps sind vertreten.

Nach dem Start des Mac App Store, zeigt sich dieser mit seiner Startseite und den Top-Aktuellen Themen im Rampenlicht. Aber bevor Sie nun Einkäufe bzw. kostenlosen Downloads tätigen können, muss erst die Apple-ID im App Store hinterlegt werden. Dies geschieht über den Menüpunkt "*Store*" "*Anmelden*".

![](_page_7_Picture_7.jpeg)

Bei iTunes gibt es Millionen Songs von verschiedenen Interpreten. Hören Sie mal rein, was grad in ist und was andere Fans so hören. iTunes empfiehlt Ihnen anhand der Musik, die Sie schon haben, neue Musik. So entdecken Sie immer wieder was Neues. Zu ausgewählten Alben gibt es auch iTunes LP, eine interaktive Welt der Künstler direkt in deiner iTunes Mediathek. Viele davon sind von den Künstlern selbst gestaltet. Wenn Sie also Ihre Lieblingssongs auf Ihrem Mac oder PC anhören, können Sie sich die Songtexte und Begleitinfos, Fotos und Videos ansehen und weiteres Bonusmaterial erleben.

![](_page_8_Picture_2.jpeg)

Mit iTunes bekommen Sie Ihre Lieblingsserien ohne Unterbrechung, wann immer Sie wollen. Selbst in HD. Sie können die neueste Folge bereits einen Tag nach der Ausstrahlung kaufen. Bei Serien, die täglich laufen, bekommen Sie mit einem Staffel-Pass die Folgen eines ganzen Monats. Sie können die Inhalte einfach laden und auf Ihren Computer, iPhone, iPad, iPod Touch oder via Apple TV auf dem Fernseher ansehen.

![](_page_8_Picture_4.jpeg)

Im iTunes Store warten Komödien, Dramen, Liebesfilme, Klassiker, Independent Filme oder Thriller auf Sie. Es gibt tausende Filme von allen großen Hollywood Studios, die Sie in SD oder HD kaufen oder leihen und auf Ihrem Computer, iPhone, iPad, iPod Touch oder via Apple TV auf dem Fernseher ansehen können. Bei ausgewählten Filmen gibt es in iTunes bei Extras Bonusmaterial wie Interviews, Filmtrailer und Fotos, die in iTunes auf Mac oder PC angesehen werden können.

![](_page_8_Picture_6.jpeg)

![](_page_8_Picture_7.jpeg)

Der iTunes Store hat auch eine gut gefüllte Sammlung von Hörbuch Bestsellern. Sie finden tausende Titel, und das Angebot wird ständig erweitert: Biografien, Krimis, Komödien, Klassiker, Psychologiebücher und mehr. Was Sie interessiert, laden Sie diese einfach auf den Computer oder iPod und spielen es dort ab. Die Hörbücher merken sich, wo Sie die Lektüre unterbrechen, sodass es auch auf dem Weg zur Arbeit immer an der Stelle weiter geht, an der Sie auf der Couch aufgehört haben.

![](_page_8_Picture_9.jpeg)

Mit **iTunes U** lernen Sie immer wieder was Neues. Laden Sie Vorlesungen, Diskussionen, Sprachkurse, Hörbücher, Podcasts und andere Lerninhalte von den bekanntesten Unis, Museen und Kultureinrichtungen aus der ganzen Welt. Egal, ob Sie Student sind oder das Leben studieren. Mit iTunes U lernen Sie kostenlos.

Ein weiterer Hit im iTunes Store sind die **Geschenkkarten**. Ob Songs, Alben, Wiedergabelisten, Hörbücher, Musikvideos, Filme oder Fernsehsendungen Sie können alles verschenken. Und das Beste daran - Die Beschenkten können sich ihr Geschenk selbst aussuchen und bekommen so immer genau das, was sie sich wünschen.

# **iCloud**

![](_page_9_Picture_3.jpeg)

iCloud ist der neue Cloud-Dienst von Apple, der Ihre Musik, Fotos, Apps, Kalender und Dokumente speichert und drahtlos an Ihre Geräte pusht. iCloud arbeitet nahtlos mit Ihren Apps zusammen, sodass alles automatisch passiert.

iCloud ist viel mehr als eine Festplatte in den Wolken. Über iCloud haben Sie auf den Geräten, die Sie jeden Tag verwenden, schnell und einfach Zugriff auf alles, was wichtig ist. iCloud speichert Ihre Inhalte automatisch und sicher, damit Sie jederzeit auf Ihrem iPhone, iPad, iPod Touch, Mac oder PC darauf zugreifen können. Musik, Apps, die neuesten Fotos und andere wichtige Sachen sind immer für Sie da, egal welches Gerät Sie gerade verwenden. Ausserdem

sind Mails, Kontakte und Kalender damit auf allen Geräten immer aktualisiert und das ganz ohne Synchronisierung.

![](_page_9_Picture_7.jpeg)

### **Auf jedem neuen Gerät von Apple.**

iOS 5 ist auf jedem neuen iPhone, iPad und iPod Touch installiert. Und OS X Lion auf jedem neuen Mac. Das heisst, alle neuen Apple Geräte, die Sie kaufen, sind direkt nach dem Auspacken bereit für iCloud

### **Hier bekommen Sie viel. Für nichts.**

![](_page_9_Picture_11.jpeg)

Wenn Sie sich bei iCloud anmelden, bekommen Sie automatisch 5 GB Speicherplatz kostenlos. Das ist eine Menge, wenn man weiss, wie iCloud Inhalte speichert. Musik, Apps und Bücher, die Sie gekauft haben, und auch Ihr Fotostream werden nämlich nicht

mitgerechnet. Es bleiben also nur Ihre e-Mails, Dokumente, Aufnahmen, Accountdaten, Einstellungen und andere App - Daten. Und da die nicht so viel Platz brauchen, sind 5 GB richtig viel. Wenn Sie doch mehr Platz brauchen sollten, können Sie direkt von Ihrem Gerät aus mehr Speicherplatz dazu kaufen.

![](_page_10_Picture_0.jpeg)

![](_page_10_Picture_1.jpeg)

#### **Platz für alles**

Time Capsule ist der eine Ort, an dem Sie alles sichern können. Die grosse 2 TB oder 3 TB Festplatte auf Serverniveau bietet ausreichend Kapazität und Sicherheit. Ganz egal, ob Sie 250 oder 250.000 Songs sichern wollen, Platz ist das Letzte, was Ihnen fehlen wird. Und der ganze Platz und Schutz steckt in einer extrem schnellen Wi-Fi Basisstation, die schon ab CHF 299.- erhältlich ist.

#### **Time Capsule mit Time Machine verwenden.**

Time Capsule ist mithilfe von Time Machine schnell und einfach eingerichtet. Nachdem Time Machine die Time Capsule Festplatte im Netzwerk erkannt hat, können Sie als Backup-Volume wählen. Das alles ist mit wenigen Klicks erledigt.

- 1. Wähle "*Systemeinstellungen*" aus dem Apple Menü und klicken Sie auf "*Time Machine*".
- 2. Stellen Sie den Regler auf "*Ein*". Wählen Sie die Time Capsule Festplatte aus und klicken Sie auf "*Für Backup verwenden*".
- 3. Planen Sie für die erste Datensicherung mindestens einige Stunden ein.

![](_page_11_Picture_7.jpeg)